## ー<br>学習用タブレット端末を家庭のWi-Fiに接続する方法

## ① 家庭の Wi-Fi の SSID とパスワードを確認する。

Wi-Fi の機械(ルーター等)の側面や底面に SSID 等が記載されたシールが貼ってあ る場合や、別に記載されている場合があります。

SSID 等が記載されたシールがある場合 インディング されたシールがある場合

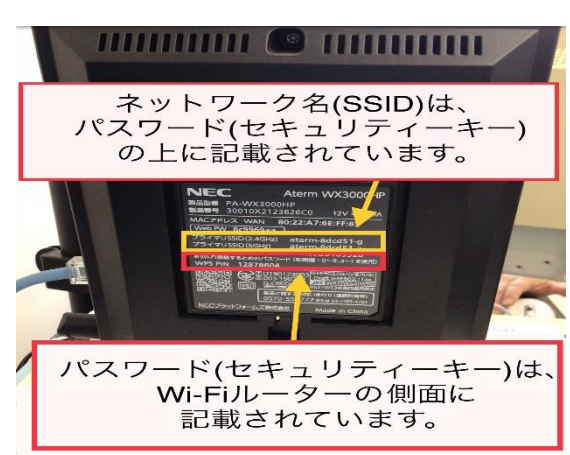

(例)Wi-Fi の機械(ルーター等)の側面に (例)ポケット Wi-Fi の裏側に SSID 等が記載

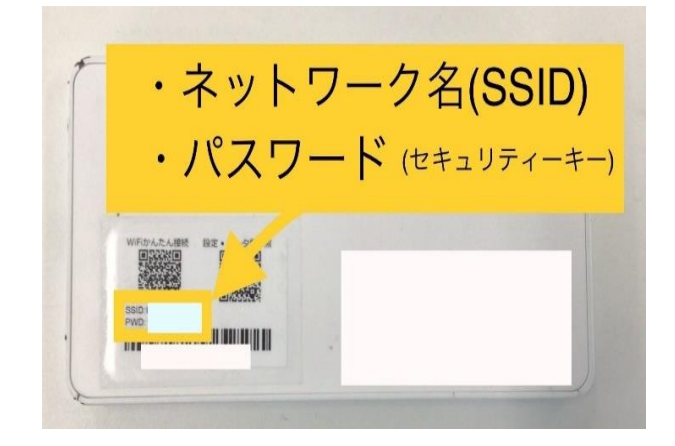

② タブレット端末を起動してログインして、ネットワーク接続画面を開く。

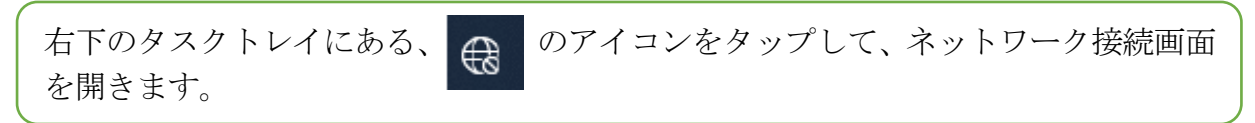

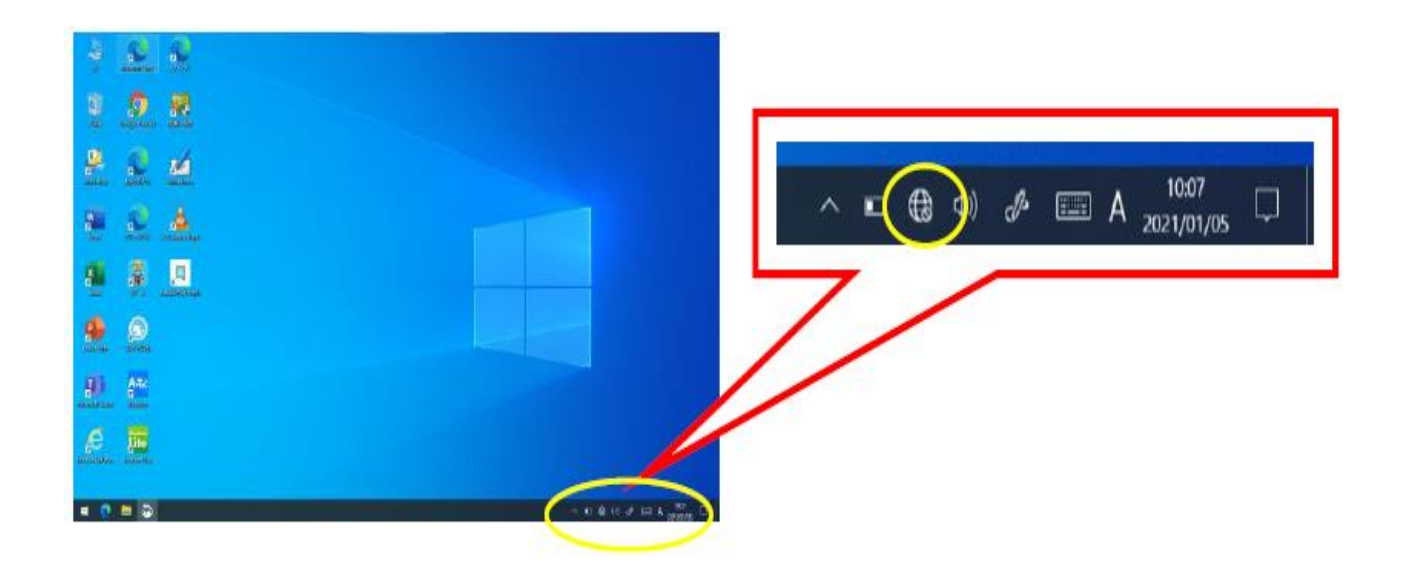

③ 家庭の Wi-Fi の SSID を選択する。

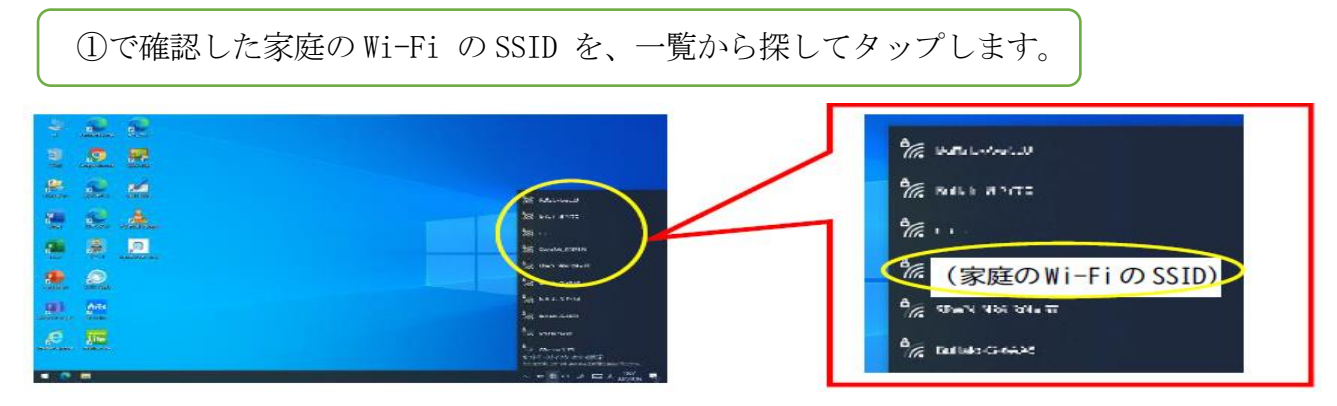

※一覧に表示されない場合は、Wi-Fi ルーター (機械) 等の近くで接続を試してみてくださ い。

※それでも表示されない場合は、ルーター等の電源が入っているか、SSID が表示されない設 定になっていないか確認してください。

※ご家庭で使用しているルーター等の説明書もご確認ください。

④ SSID を選択して、パスワードを入力する。

①で確認したパスワードを入力します。大文字・小文字などに注意しましょう。 入力したら「次へ」をタップします。

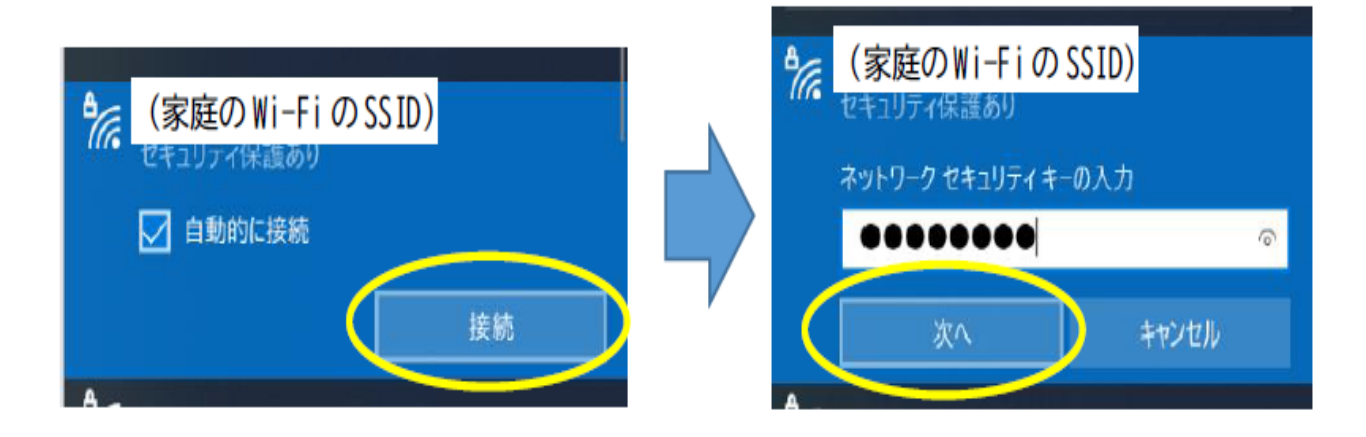

⑤ 接続できているか確認する。

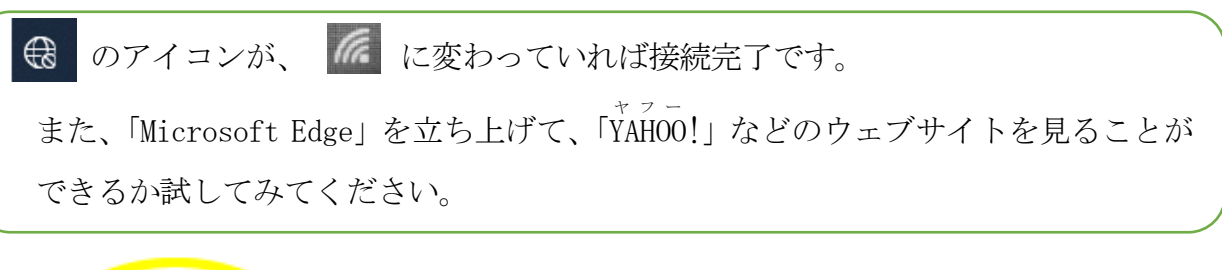

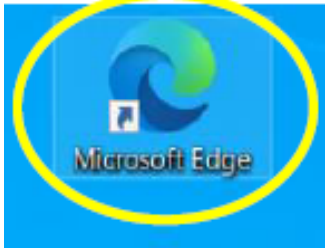

※家庭用 Wi-Fi に接続が完了すると、次回からは 自動的に接続されます。